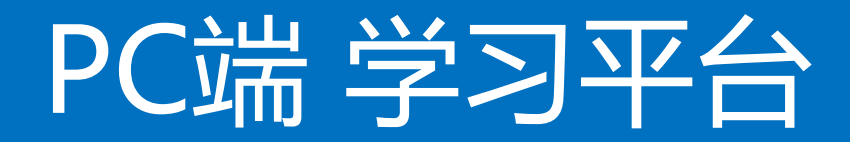

## 学习流程演示

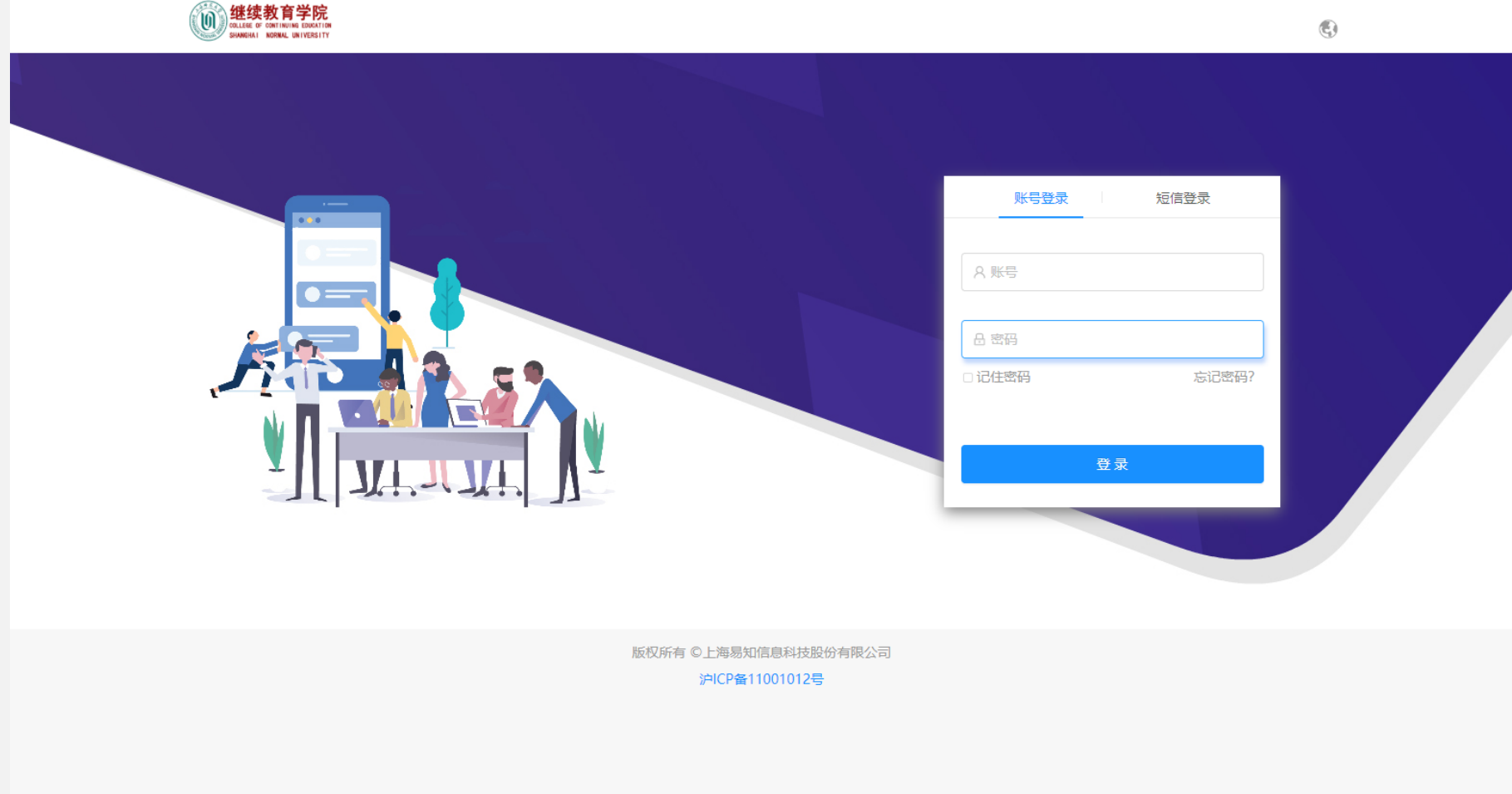

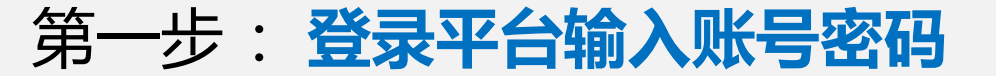

**平台网站:https://pc.kmelearning.com/shnucec/home/login** 

**账号=手机号码 密码123456**

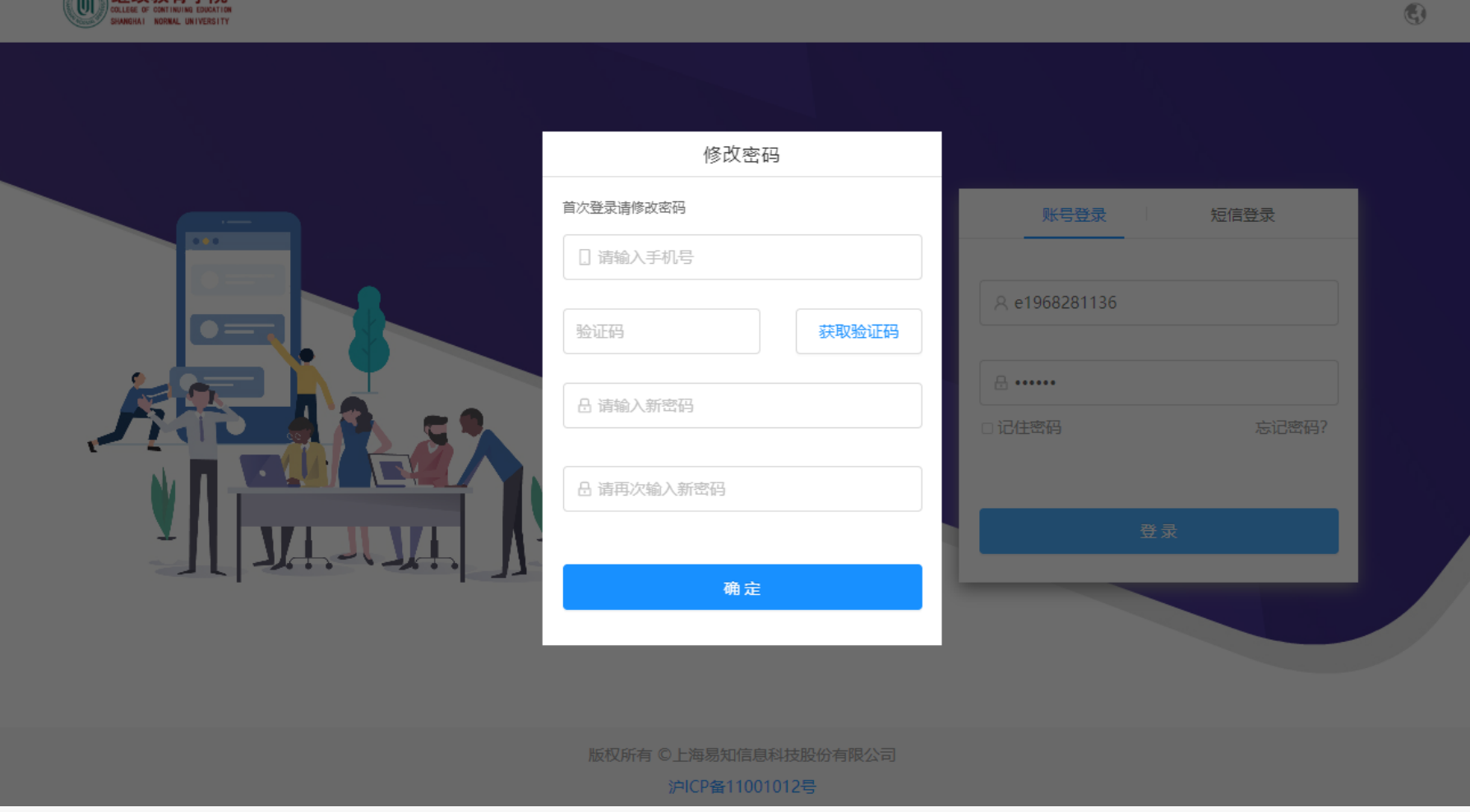

《《《继续教育学院

第二步 :**输入手机号重置密码后重新登录**

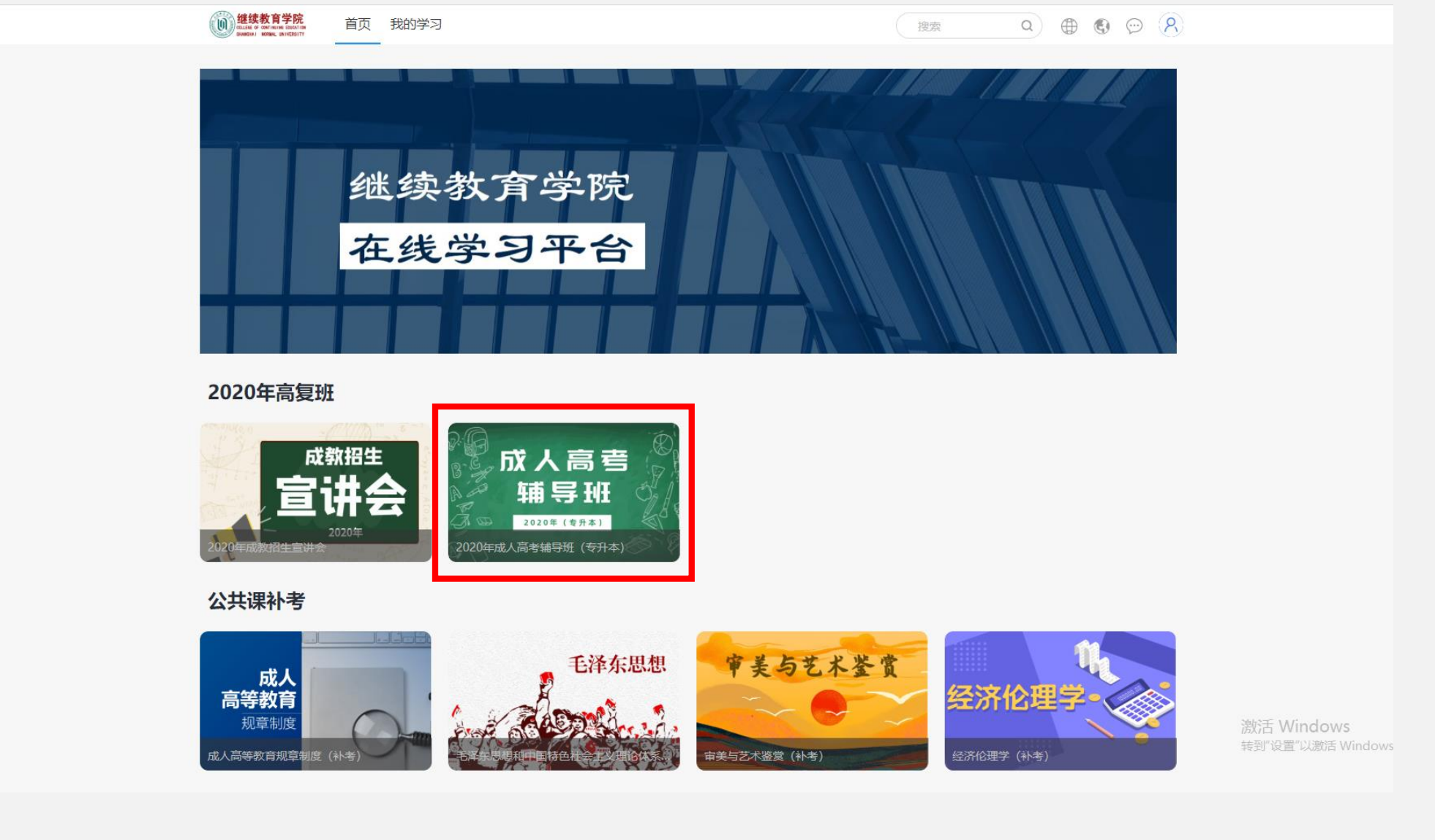

第三步 :**进入"2020高复班"选择自己所需学习的课程,并点击进入**

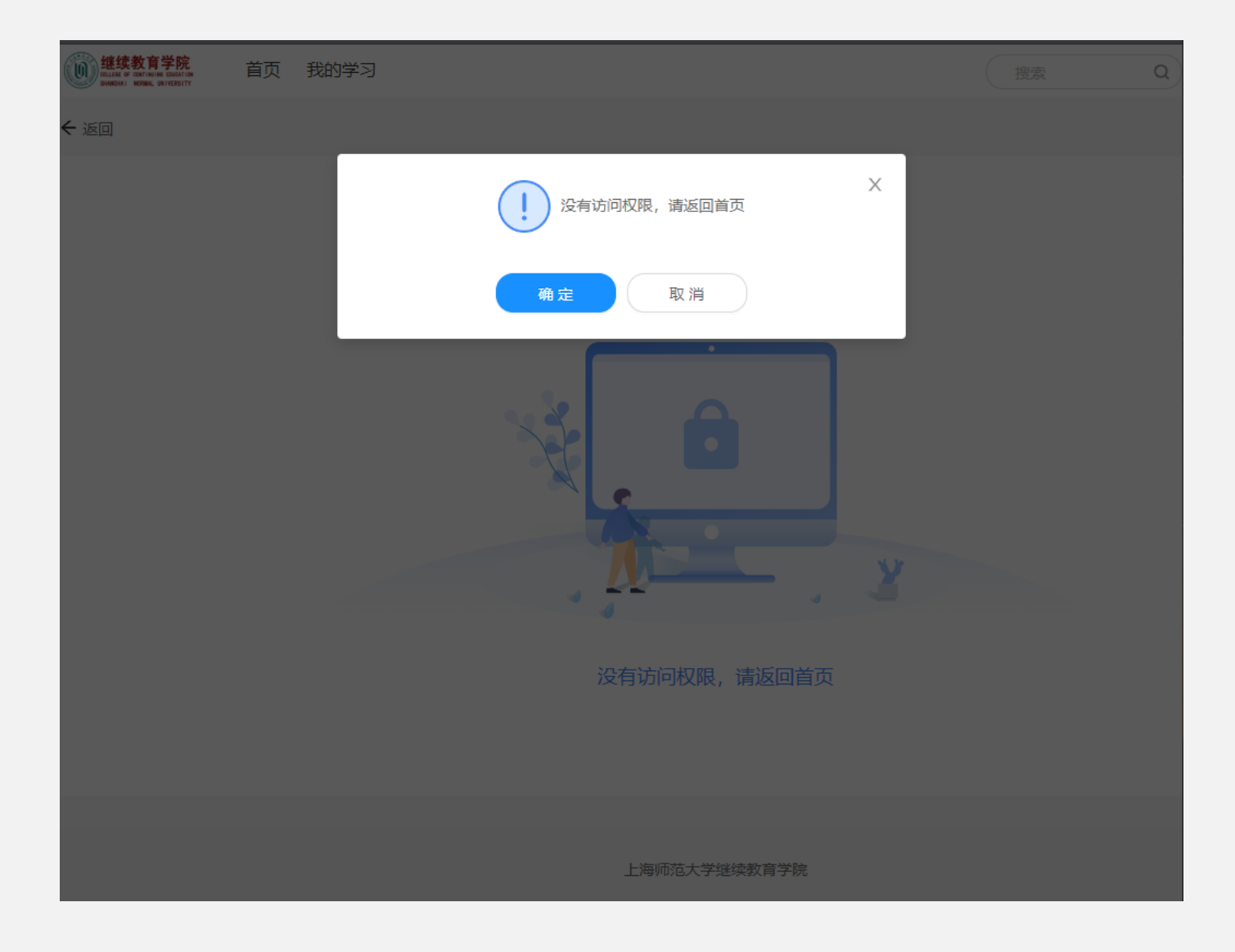

## 无需学习的课程会提示【没有访问权限,请返回首页】

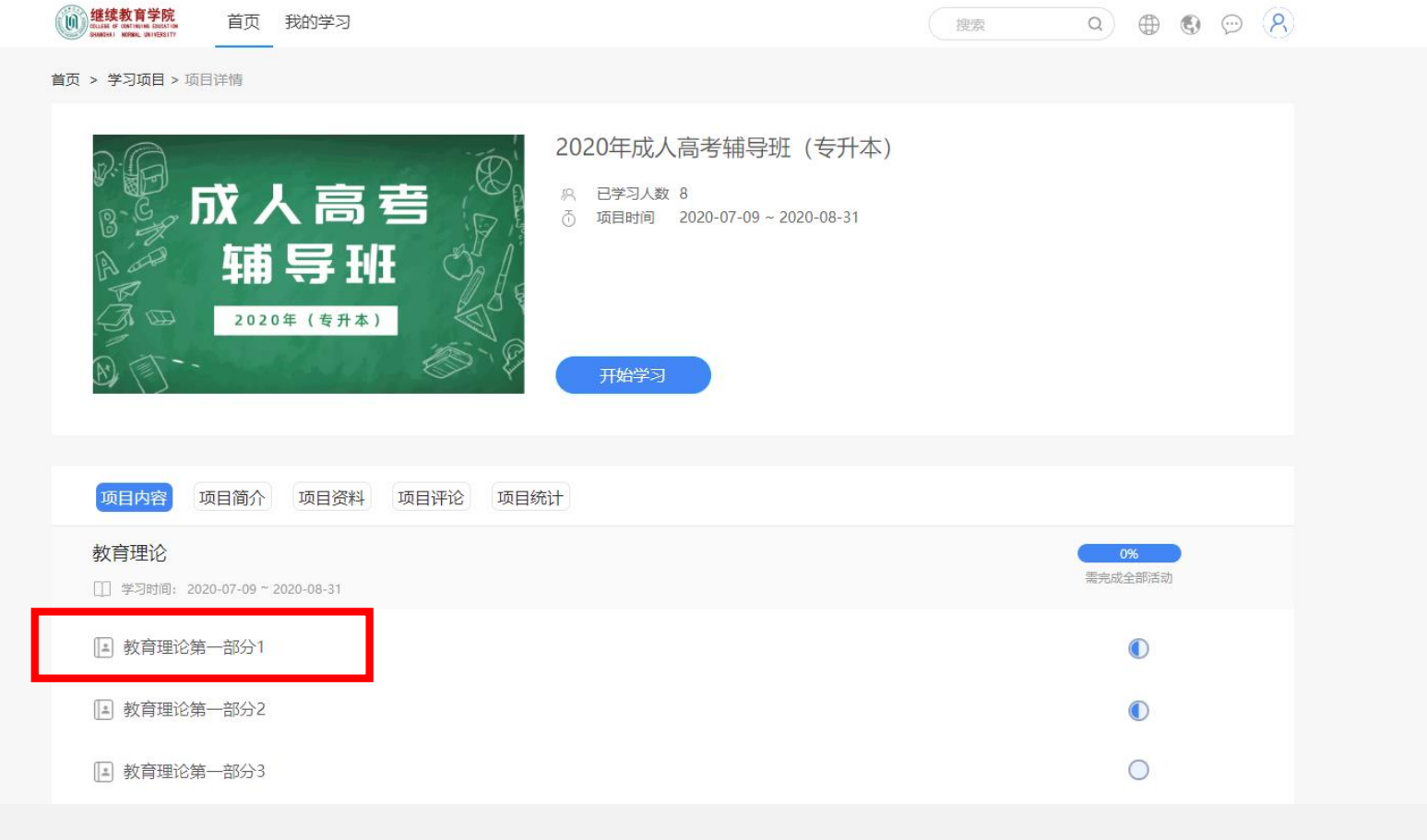

## 第四步 :**在列表中选择要学习的章节**

## **注意:**

**每个章节开始学习的时间不同,之后会在章节名称后进行标注, 请关注;**

**如果点击后显示未到开始时间,说明这门课程当前时间无法学习。**

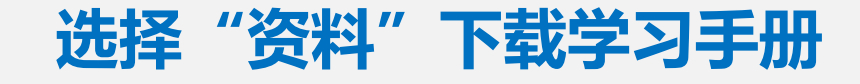

 $\label{eq:20} \mathcal{M}(\mathcal{H})=\mathcal{M}(\mathcal{H})\otimes \mathcal{M}$ 

 $Q \oplus Q \oplus R$ 

搜索

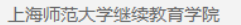

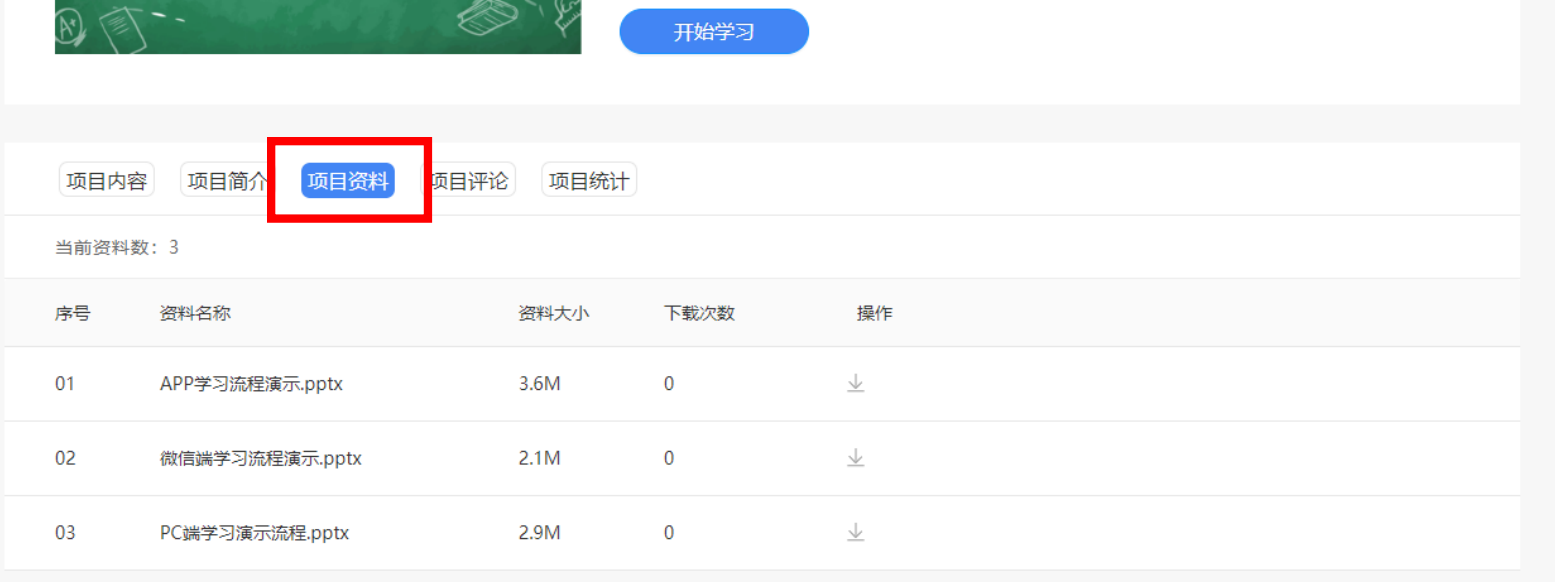

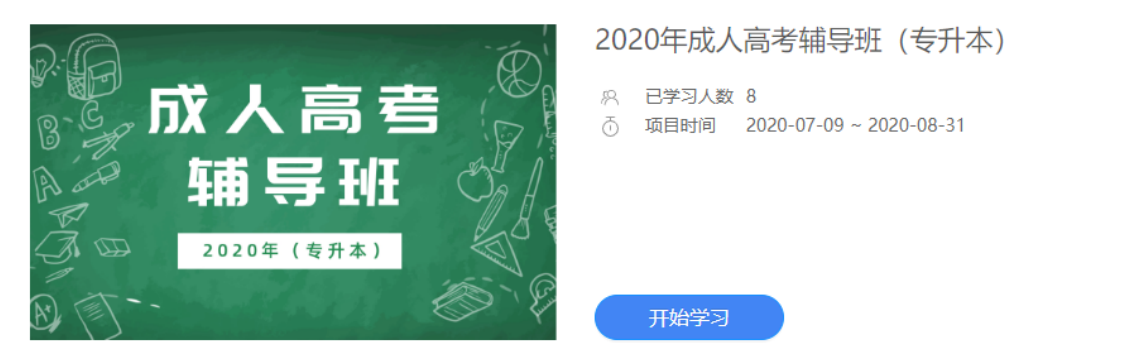

首页 > 学习项目 > 项目详情

首页 我的学习

(1) 继续教育学院

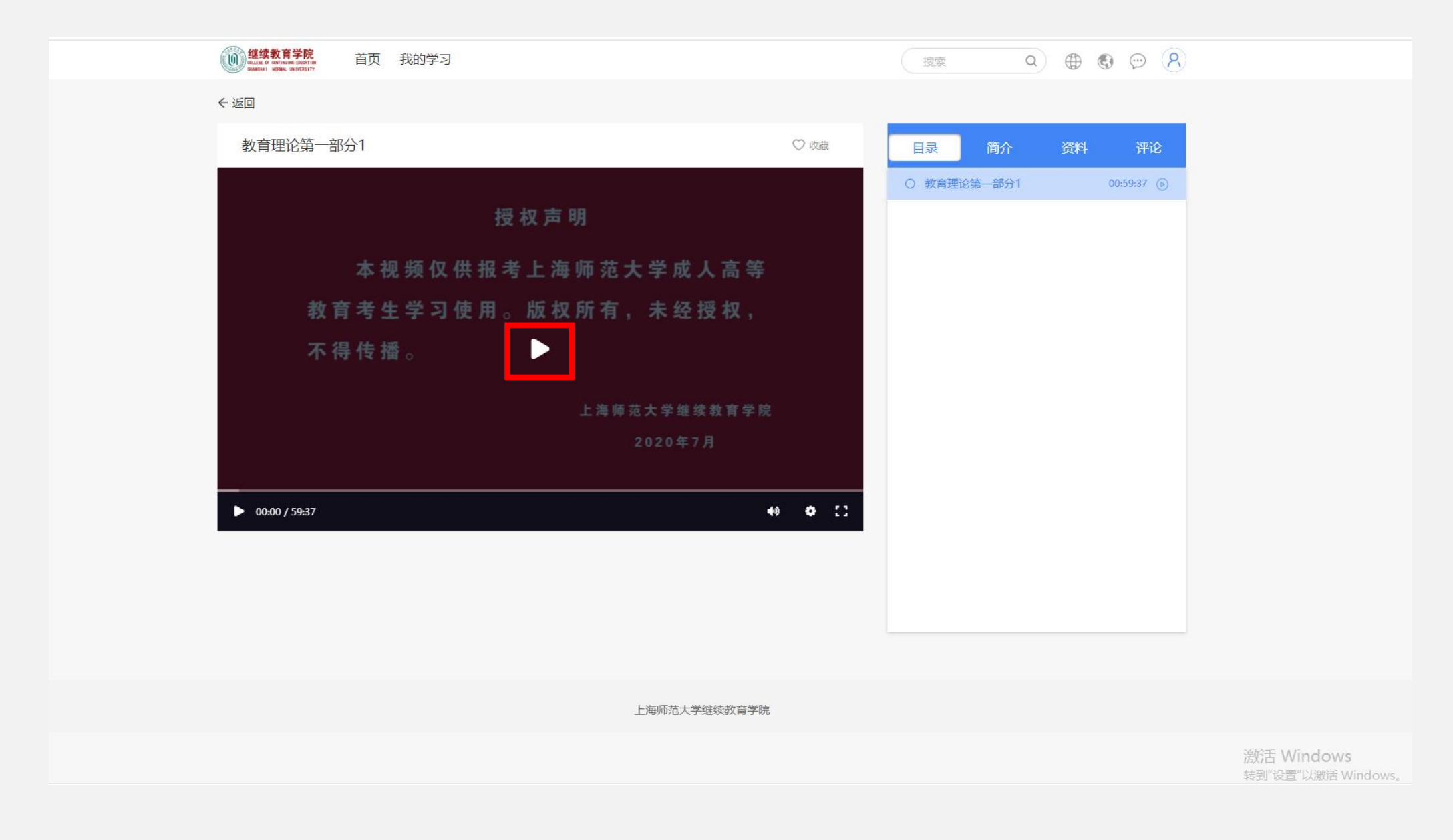

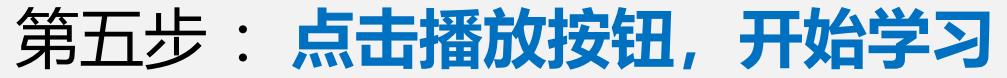